DRIVER INSTRUCTIONS

Qubit® Fluorometer

# Windows® XP Driver Installation

In order to connect the Qubit® 3.0 Fluorometer to a PC running Windows® XP operating system, you will need to install a driver. Directions for checking your system and installing the driver are below.

#### Step 1—Determine whether Windows® Media Player 11 (or greater) is installed on your computer

- a. From the Start menu, go to All Programs, then open Windows Media Player.
- **b.** Once the Windows® Media Player program is open, select "Help" from the menu bar. If the menu bar is not visible, press the "Alt" key and look for "Help" in the dropdown menu.
- c. From the Help dropdown menu, select "About Windows Media Player".
- d. You'll see a window similar to the one shown below. The version number is highlighted in yellow.
- **e.** If the first two digits of the version number are 10 or lower, **proceed to step 2**. If the first two digits are 11 or higher, **proceed to step 3**.

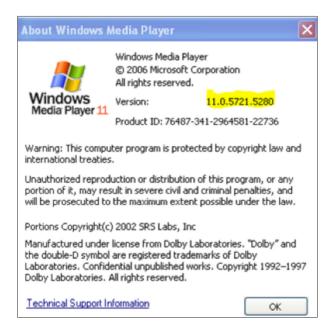

#### Step 2—Install Windows® Media Player 11 (or greater)

a. If Windows® Media Player 11 (or greater) is NOT installed on your computer, download and install it from the following URL: http://www.microsoft.com/en-us/download/windows-media-player-details.aspx

**NOTE:** If given the option, select "Windows Media Player 11 for Windows XP".

b. Proceed to step 3 only when Windows® Media Player 11 (or greater) is installed on your computer.

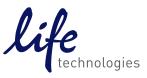

### Step 3—Upload the Qubit® 3.0 Fluorometer driver to your computer

Once Windows® Media Player 11 (or greater) is installed successfully, upload **XPQubitDriver.zip** from the **Qubit® Fluorometer Technical Resources** webpage to your computer.

Step 4—Extract XPQubitDriver.zip

Step 5—Open the folder and run "DPinst86.exe"

Step 6—Follow the directions on your screen to install the driver.

Step 7—Plug the Qubit<sup>®</sup> 3.0 Fluorometer in to your computer using the USB cable provided with the Qubit<sup>®</sup> 3.0 Fluorometer.

Step 8—When the driver installation dialog appears, select "install driver automatically" (first option), then click "Next"; the Qubit® Fluorometer will probably appear as an MTP device.

You should now be able to download files from the Qubit® 3.0 Fluorometer to your computer following the instructions below

## Exporting data directly to your computer

- a. On the Qubit 3.0 Fluorometer, from the *Concentration*, *Graph*, or *Home* screens, touch Data.
- **b.** On the *Export data* screen, check the selection box to the left of each data set you wish to export.
- **c.** To save only individual data entries from a data set, touch the dataset of interest, and then check the selection box to the left of the sample(s) you wish to export.
- **d.** Touch Export to export the data. The numeric data is automatically saved as a **.csv** file.
- **e.** From the computer, access the Qubit® 3.0 Fluorometer as an external device (go to "My Computer", look for Qubit 3 under "Other").
- f. Access the files saved on the Qubit® Fluorometer using the operating system's normal file browsing menus.
- **q.** Copy the desired files to the computer.

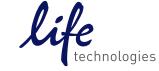